## ELN101: Introduction to Bilingualism Post-lecture Assignment (PLA) 6 (ePortfolio)

Tomonori Nagano *<*tnagano@lagcc.cuny.edu*>* http://t-nagano.com

Fall 2020

For this Post-lecture Assignment (PLA), youwill create (ormodify) your student ePorfoliousing LaGuardia's Digication platform. Note: Please do not create multiple ePortfolios for yourself. Instead, continue working on the existing ePortfolio, if you have already created one. You may modify it if your major has changed. If you already have more than one ePortfolio, delete the extra ones ASAP. From now on, please maintain just one personal academic ePortfolio.

- (1) Build/modify your ePortfolio:
- (2) Begin by selecting a template and choosing appropriate visuals.
- (3) Create (or modify):
	- a) Welcome page
	- b) About Me page
	- c) Educational Achievement/Coursework page
- (4) For this class, create an ELN 101 module under Educational Achievement/Coursework Your ELN 101 module should include the following:
	- a) Your language autobiography (presented as text, not an attachment)
	- b) A visual related to the course
	- c) ELN 101 course description (copy it from my syllabus)
	- d) My syllabus as an attachment (in case you need it for transfer at a later stage of your academic journey)
	- e) Space holders for your three research papers and a final reflection

See a few examples of ePortfolio at the following URLs:

- Caitlin Dean: <https://bit.ly/2fsBxVq>
- Christian Velasco: <https://bit.ly/2hJofoc>
- William Tsuda: <https://bit.ly/2fsCugs>
- Caroline Aguiar: <https://bit.ly/2UBeiIt>
- Sky Domingo: <https://bit.ly/2CkIQr3>

Submit the link to your ePortfolio through Blackboard Week06 Post-lecture Activity (PLA). Also, once you have submitted the link to your ePortfolio, visit the Google Doc (<https://t-nagano.info/30GToN7>) and give feedback to at least three students. Also, please make sure to change the permission of your ePortfolio viewable to others (either "public" or "private within LaGuardia") so that we can see your ePortfolio with the link. See the attached instructions.

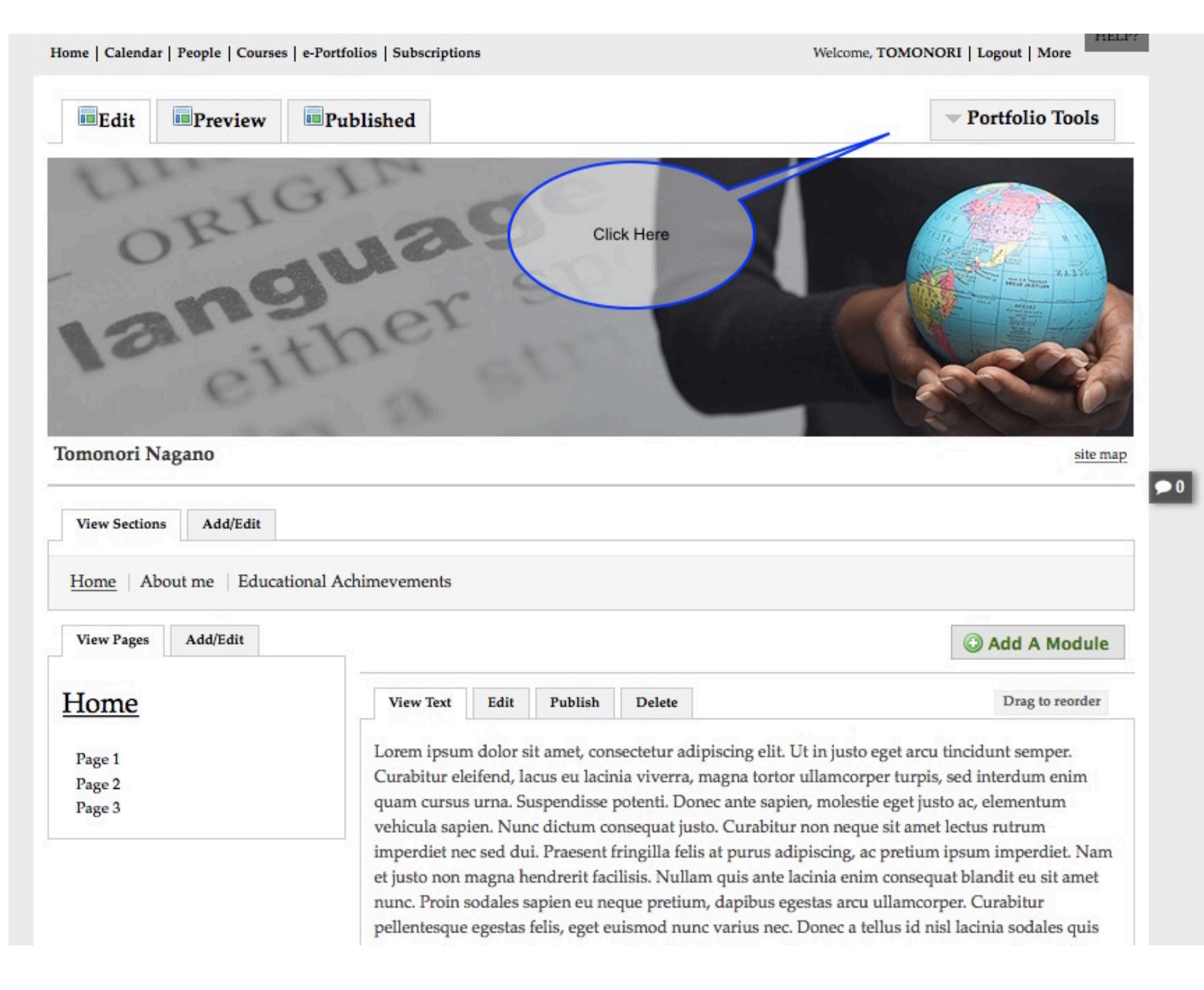

## <span id="page-2-0"></span>Permissions

- Private to me Only viewable by you c
- Private within CUNY La Guardia Community College Only viewable by users at CUNY La Guardia Community College Ο
	- Show in private school directory  $\overline{\mathcal{L}}$

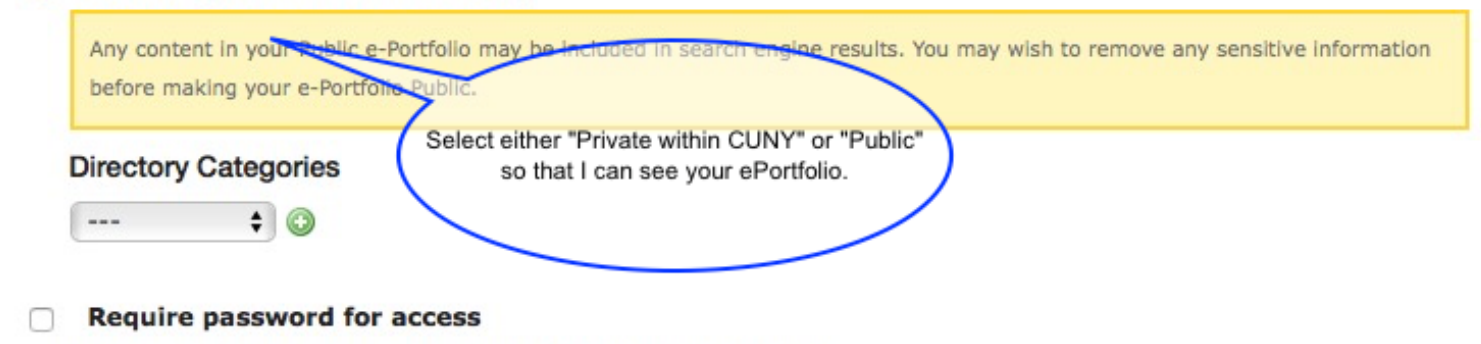

Visitors must enter the correct password to view this ePortfolio

Public Viewable by anyone and searchable by google and other search engines. ∩

Custom Permissions  $\rightarrow$